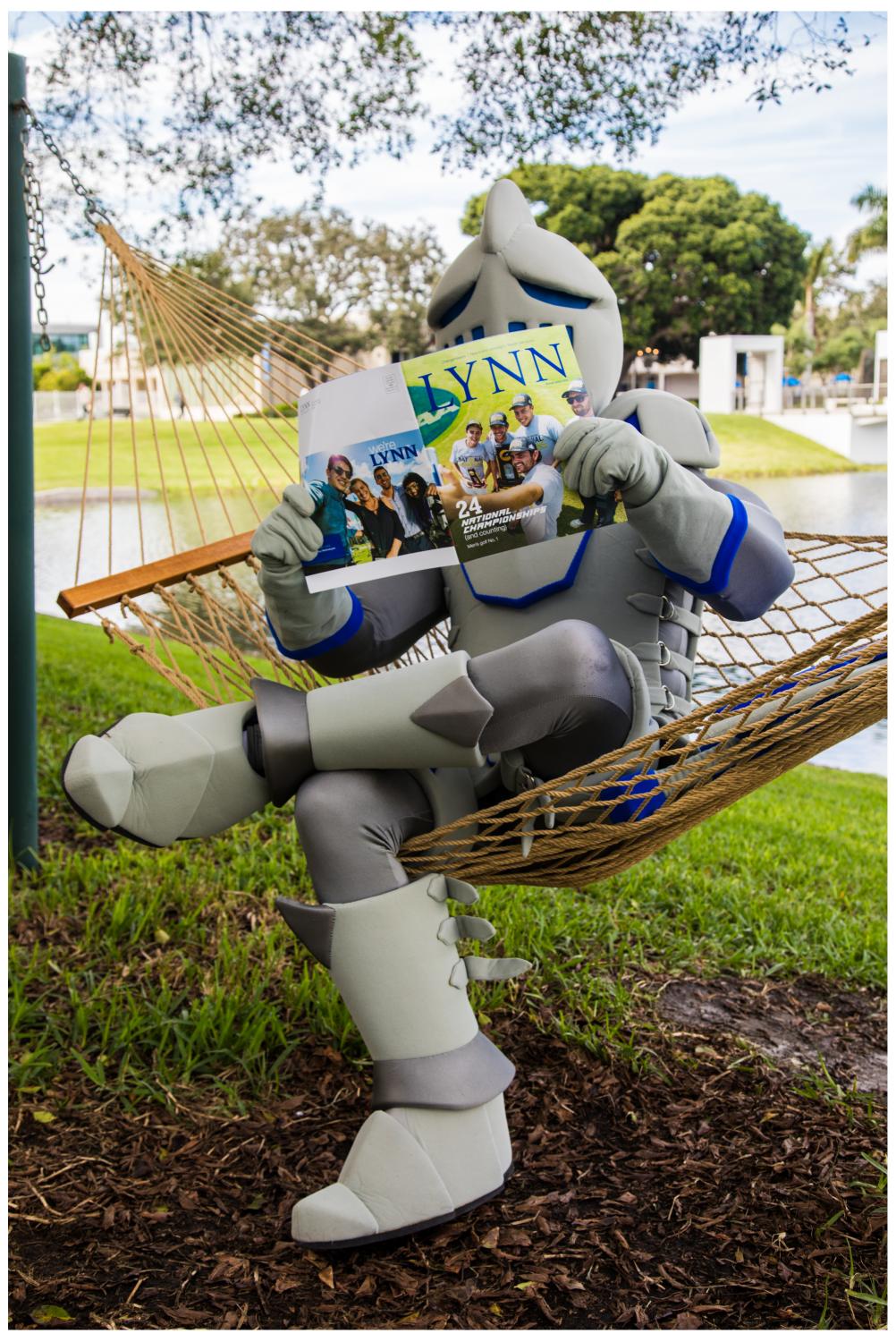

Payments

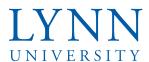

# How to make a payment

### Step 1: Sign in to myLynn

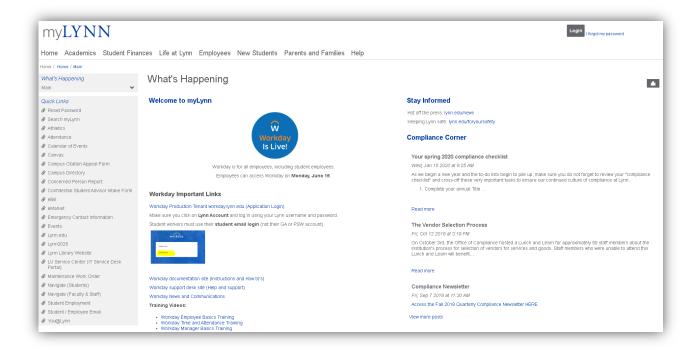

**Login** I forgot my password

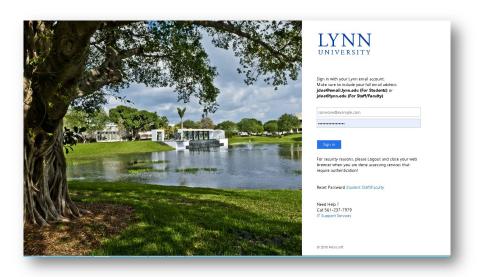

Step 2: Click on Student Finances

Step 3: Click on My Account

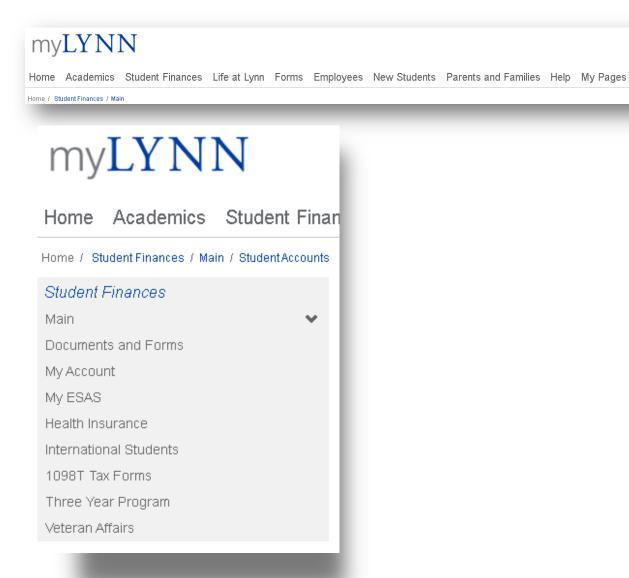

Step 4: Click on Go to CASHNet

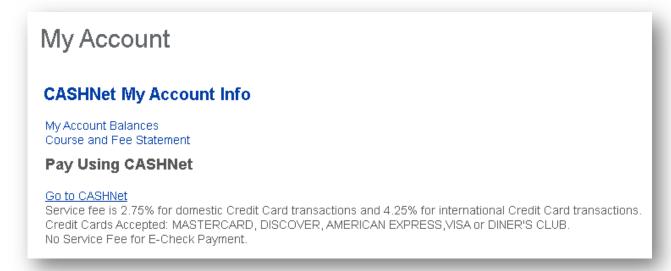

Step 5: Click on Make a Payment

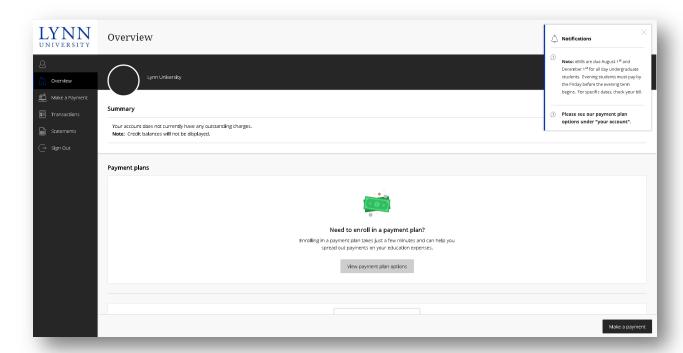

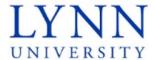

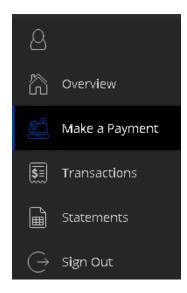

Step 6: Select from the available options below. View all items can be selected for further payment options

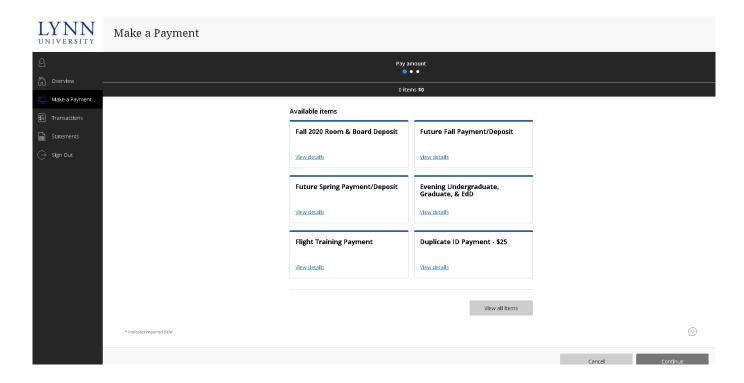

Step 7: The window below will pop up on your screen. Enter a payment amount and select Add to payment

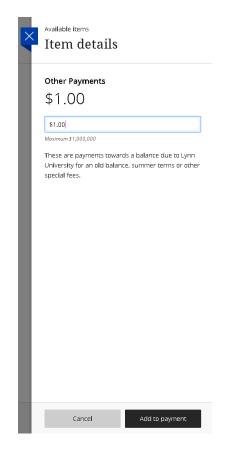

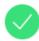

### Item added!

Do you want to pay now or add more items?

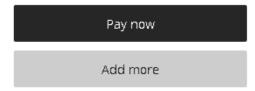

### Step8: Select Continue

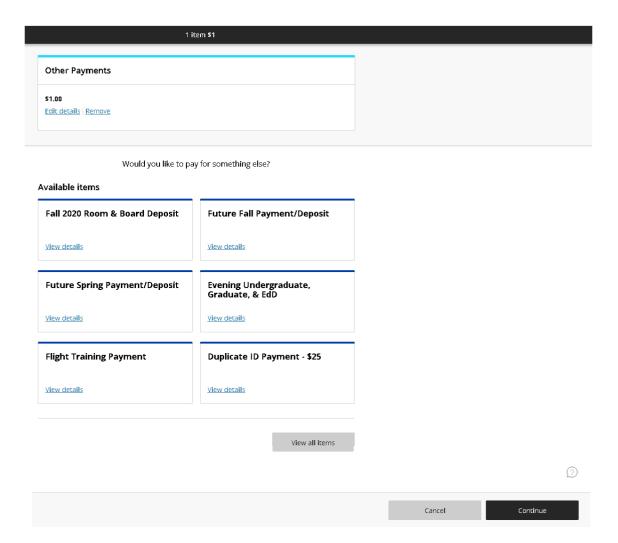

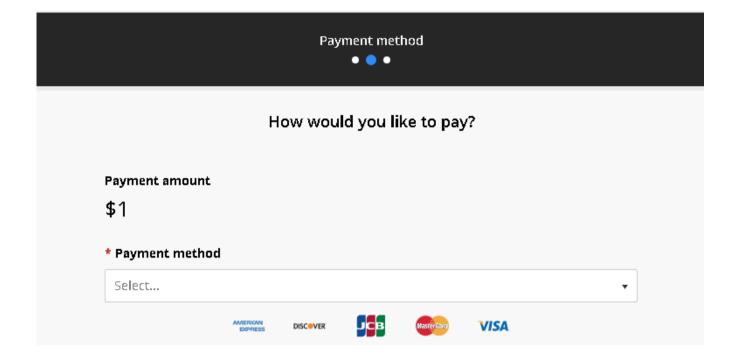

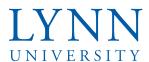

# How to make a payment

### Step 1: Sign in to myLynn

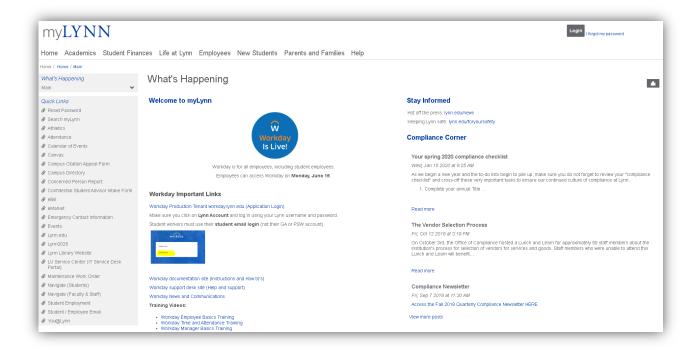

**Login** I forgot my password

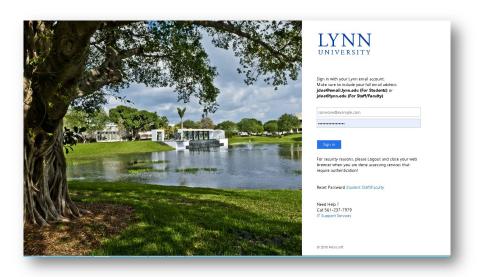

Step 2: Click on Student Finances

Step 3: Click on My Account

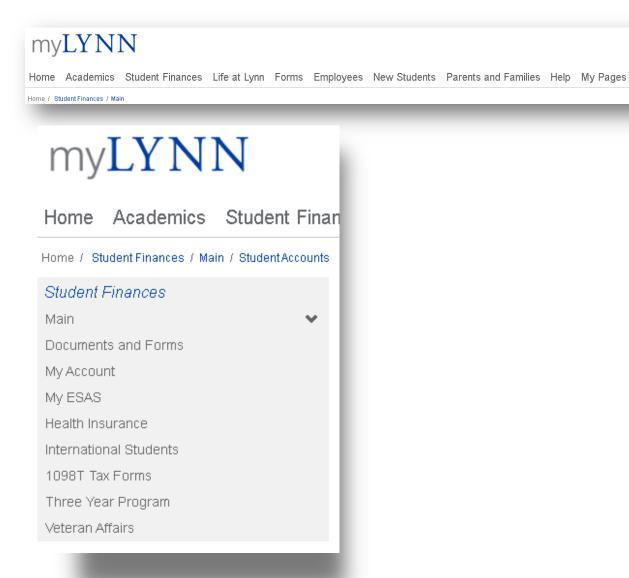

Step 4: Click on Go to CASHNet

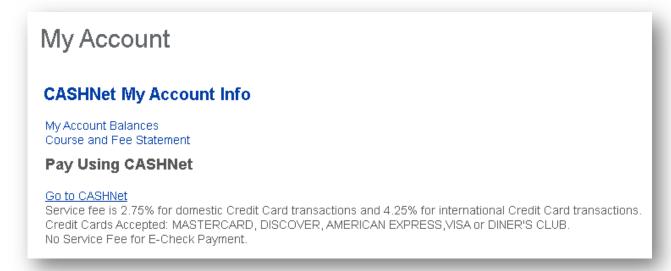

Step 5: Click on Make a Payment

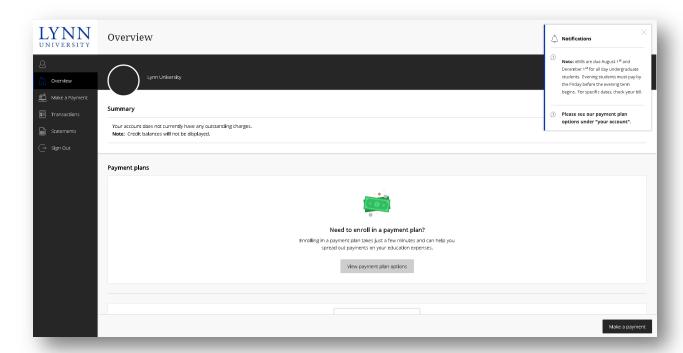

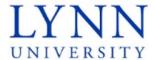

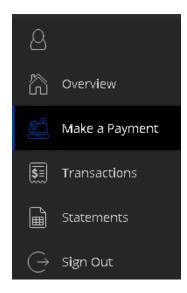

Step 6: Select from the available options below. View all items can be selected for further payment options

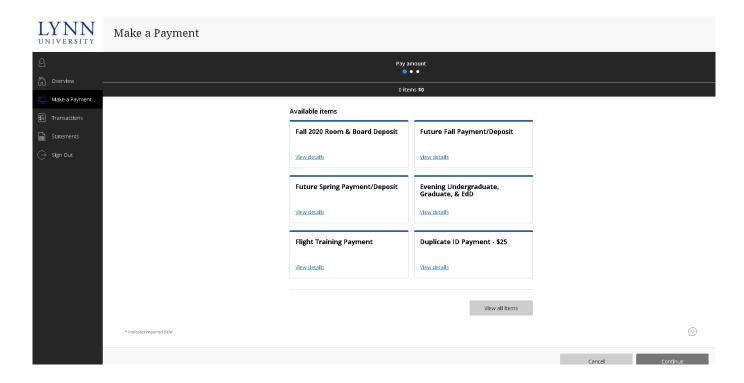

Step 7: The window below will pop up on your screen. Enter a payment amount and select Add to payment

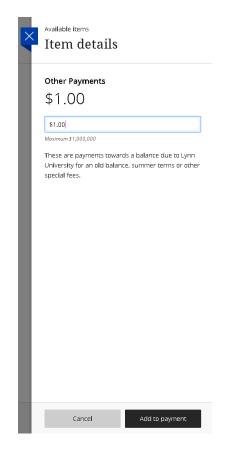

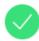

### Item added!

Do you want to pay now or add more items?

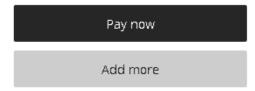

### Step8: Select Continue

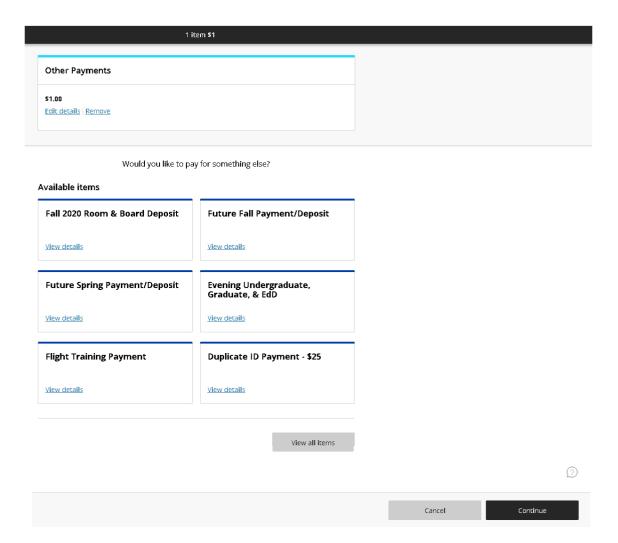

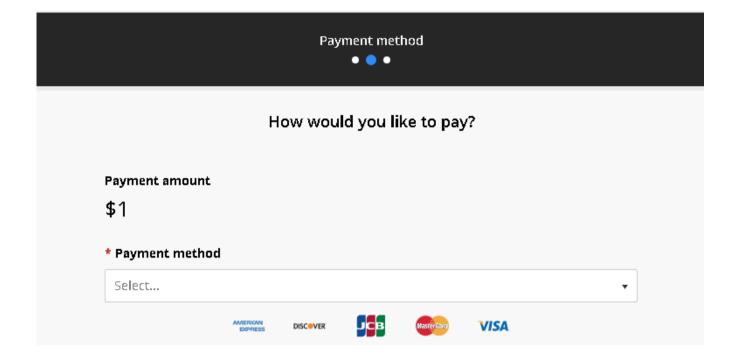

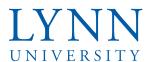

# How to set up a payment plan

### Step 1: Sign in to myLynn

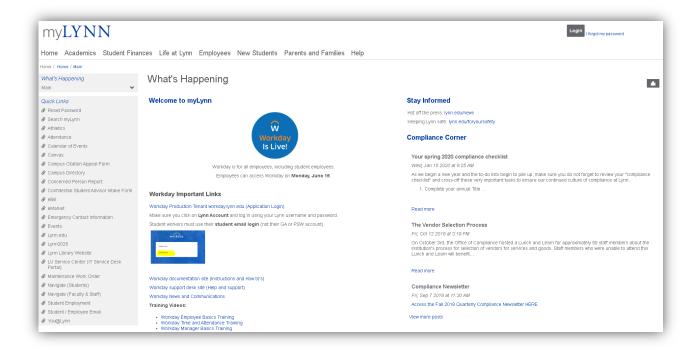

**Login** I forgot my password

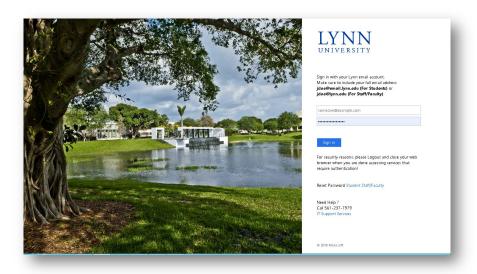

Step 2: Click on Student Finances

Step 3: Click on My Account

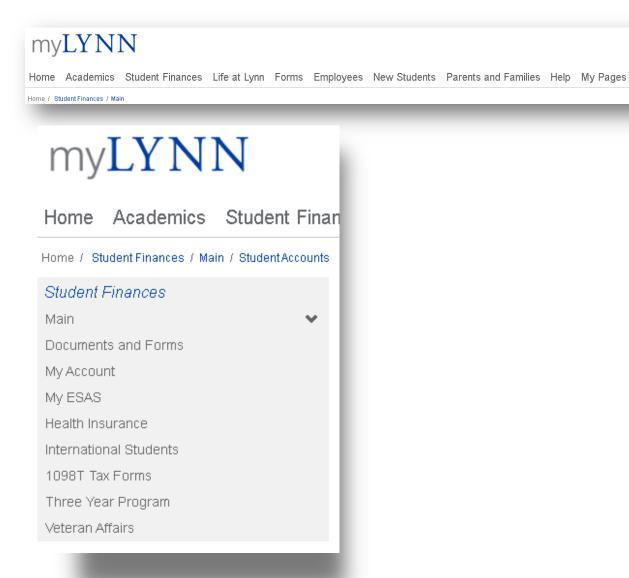

Step 4: Click on Go to CASHNet

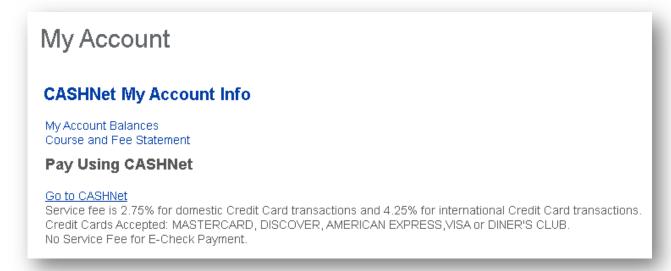

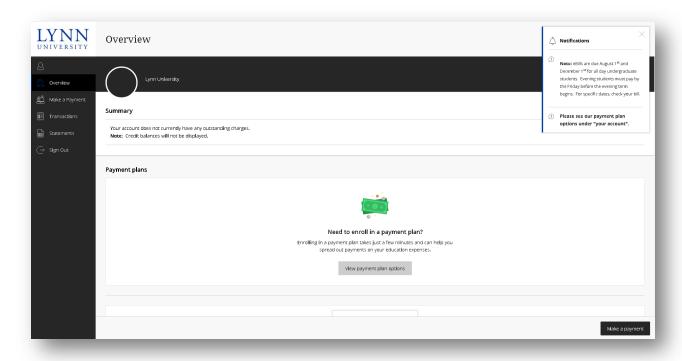

Step 6: Select from the available options below

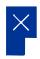

Overview

### Payment Plans

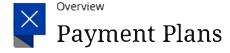

Option 1 of 2

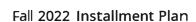

Fall 2022 Installment Payment Plan

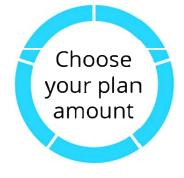

\$35 enrollment fee 5 payments

Option 2 of 2

### Spring 2023 Semester Installment Plan

Spring 2023 Installment Payment Plan

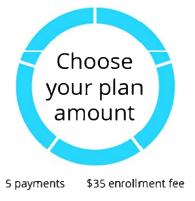

\* Plan amount

\$35,000.00

Minimum \$500 | Maximum \$35,000

\* Plan amount

\$35,000.00

Minimum \$500 | Maximum \$35,000

Cancel Cancel

### eSignature disclosure

 $\times$ 

Consent to Electronic Delivery By clicking the "Accept" button, you consent to receive your payment authorization electronically. Certain laws require us to provide specific information to you in writing, which means you have a right to receive that information on paper. We may provide that information to you electronically if we obtain your consent to receive it electronically. You confirm your computer has the hardware and software requirements set out below. You agree your authorization has been provided to you and is considered to be delivered "in writing". We recommend you print this for your records. Hardware and Software Requirements to Access DisclosureIn order to access and retain this electronic disclosure, you will need: A computer or other device with an Internet connection;\* A monitor or other device to view the disclosure using your internet browser;\* A current Internet web browser which is capable of supporting HTML and 128 bit TLS encryption; and\* Access to a computer operating system that can support these functions and software, and that has sufficient storage space for you to save the disclosure for later reference or an installed printer to print the disclosure. How to Withdraw Consent: You may withdraw your consent by contacting Customer Service 115 Munson Street New Haven, CT 06511. We will not impose any fee to process the withdrawal of your consent. Some required disclosures may be "onetime" disclosures for which your consent may not practically be withdrawn after receiving the initial electronic disclosure.Requesting Paper Copies: To request a paper copy of your authorization, contact us in writing at: Customer Service 115 Munson Street New Haven, CT 06511. If you request paper copies, we may charge you a service fee of \$5.00 per request.

Accept

Deposit

Payment/Deposit

Payme

**Step 8:** Review the breakdown of the proposed plan and the terms and conditions before checking the box and clicking Continue

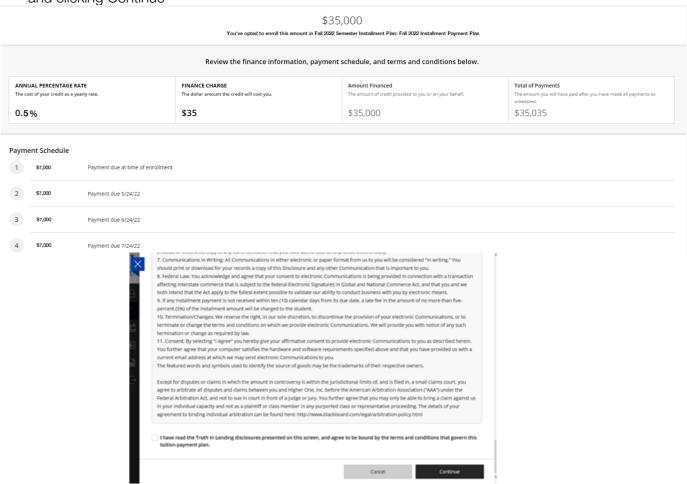

Step 9: Type in your date of birth and phone number and click continue

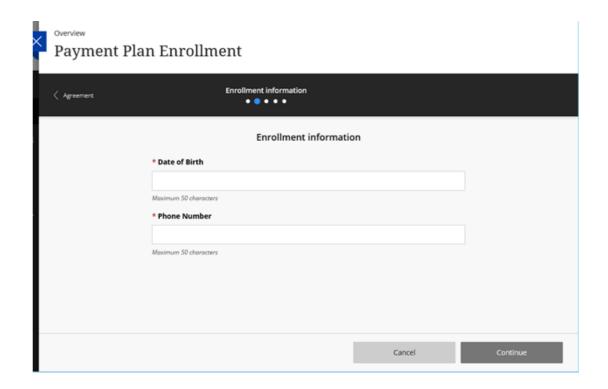

Step 10: Review the monthly payment amount and select Continue

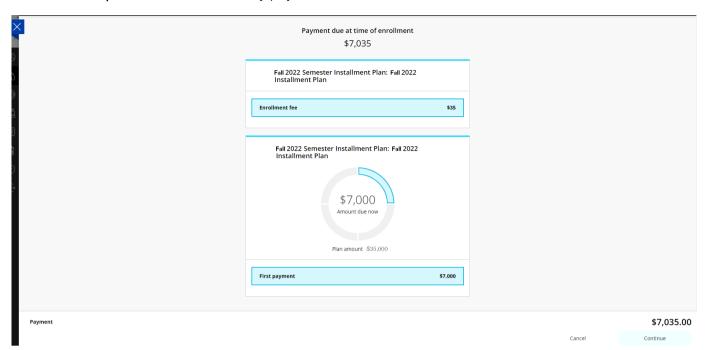

Step 11: Make your first payment

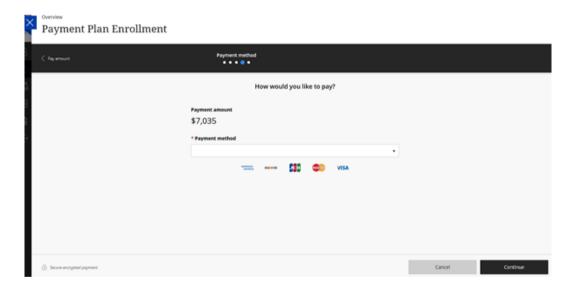

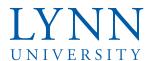

# How to receive a billing statement

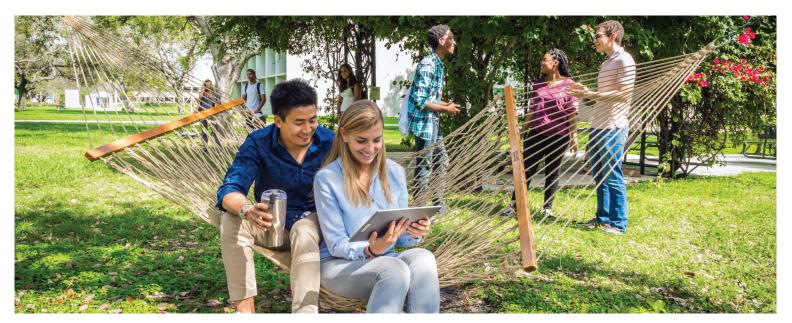

All billing statements are sent electronically by Lynn University. Only the first statement is sent as a printed document through the mail. Only you, as a student, can set a parent or third party up to receive a statement. To do so, complete the steps below.

**Step 1.** The first step is for students to sign into myLynn (my.lynn.edu). Once signed in, students should click on Student Finances. My Account on the left hand side should then be selected.

## myLYNN

Home Academics Student Finances Life at Lynn Employees New Students Parents and Families Help My Pages

Home / Student Finances / Main

Student Finances

Main

Documents and Forms

My Account

My ESAS

Health Insurance
International Students

1098T Tax Forms

Student Financial Services

Step 2. Once the My Account screen opens, students should select "Go to Cashnet". This will bring students to a new screen. Students can then click on the username which is located on the top left hand side of the screen.

### Home / Student Finances / My Account

# Student Finances Main Documents and Forms My Account My ESAS Health Insurance International Students 1098T Tax Forms Student Employment Three Year Program

### My Account

### **CASHNet My Account Info**

My Account Balances Course and Fee Statement

Pay Using CASHNet

### Go to CASHNet

Service fee is 2.75% for domestic Credit Card transactions and 4.25% for international Credit Card transactions. Credit Cards Accepted: MASTERCARD, DISCOVER, AMERICAN EXPRESS, VISA or DINER'S CLUB. No Service Fee for E-Check Payment.

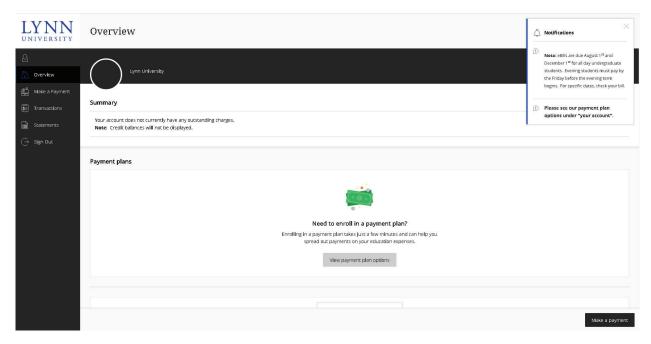

**Step 3.** Students will be brought to a new screen. from here they can select Send a payer "invitation", and then send the invitation.

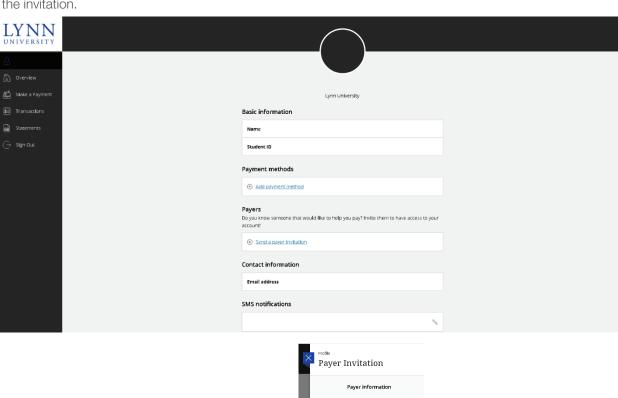

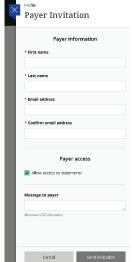

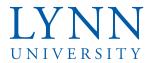

# Setting up refund bank information

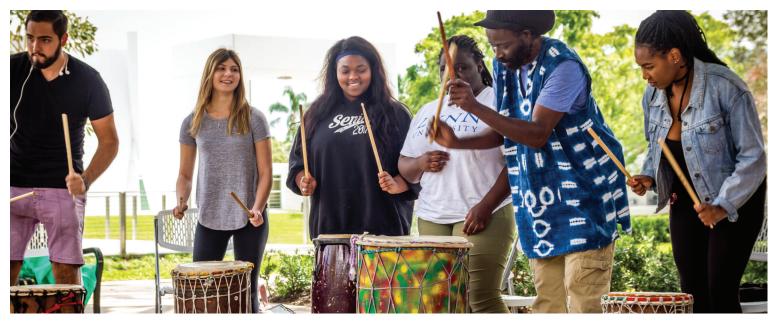

Step 1. Sign in to myLynn (my.lynn.edu) and select Student Finances. From here, select My Account from the left side navigation. myLYNN

Home Academics Student Finances Life at Lynn Employees New Students Parents and Families Help My Pages

Home / Student Finances / Main

Student Finances

Main

Documents and Forms
My Account
My ESAS

Health Insurance
International Students
1098T Tax Forms

Step 2. On the right side navigation, select Refund Bank Information.

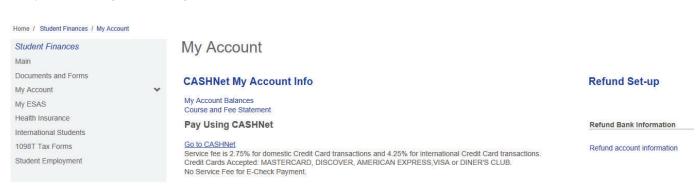

Step 3. After reviewing the information on the screen, select Next Page.

<--Previous Page

# Refund Set-up Refund account information Instructions All refunds will be processed through the bank account information provided by the student and made payable to students. Refunds normally require 1 to 2 weeks for approval and processing once credit is available on the account. (1) Complete the PDF page with your request and forward to: Student Financial Services, 3601 N. Military Trail, Boca Raton, FL 33431 OR Fax: (S61) 237-7189. (2) Complete your bank account information on this form. Please click on the "NEXT PAGE" link. Next page—>

Step 4. The bank routing and account number should be populated and Next Page selected.

| Refund account information                                                                                                    |                                                                                                    |                                                                                     |
|----------------------------------------------------------------------------------------------------|----------------------------------------------------------------------------------------------------|-------------------------------------------------------------------------------------|
| Section 1: Personal Information Page 1 of 1 Student information Your Lynn ID number, your name and today's date should                                                                                                    | d already be indicated below:                                                                             |                                                                                     |
| 1.ID Number                                                                                                    |                                                                                                    |                                                                                     |
| 2.Student Name                                                                                                    |                                                                                                    |                                                                                     |
| 3.Today's Date                                                                                                    |                                                                                                    |                                                                                     |
| Refund Information In this section, please enter your bank account informatio Click here to view account and routing numbers sample. Click on the "Next Page" link to review and submit.                                                                                                    | on. This must be a bank account that has your name on it that matches the student name above. (If yo      | ur name does not match the bank account name, the bank will reject your refund.     |
| .Bank Routing Number                                                                                                    | "Required                                                                                                 |                                                                                     |
|                                                                                                    | *Required                                                                                                 |                                                                                     |
| 5.Bank account number                                                                                                    | Checking ✓ *Required                                                                                      |                                                                                     |
| 5.Account Type:                                                                                                    |                                                                                                    |                                                                                     |
|                                                                                                    | a review of the information entered. Once your                                                            | review is complete, select "Submit Fo                                               |
| efund Set-up<br>efund account information                                                                                                    | a review of the information entered. Once your                                                            | review is complete, select "Submit Fo                                               |
| efund Set-up efund account information eview and Submit ease take a moment to review your responses. You can ma                                                                                                    | a review of the information entered. Once your                                                            |                                                                                     |
| efund Set-up efund account information eview and Submit asse take a moment to review your responses. You can ma rsonal Information udent information                                                                                                    | ake changes by going back into the form via the provided links of the table of contents. If everything i  |                                                                                     |
| efund Set-up efund account information eview and Submit ease take a moment to review your responses. You can ma ersonal Information tudent information Your Lynn ID number, your name and today's date should                                                                                                    | ake changes by going back into the form via the provided links of the table of contents. If everything i  |                                                                                     |
| efund Set-up efund account information eview and Submit ease take a moment to review your responses. You can ma rrsonal Information udent information Your Lynn ID number, your name and today's date should D Number                                                                                                    | ake changes by going back into the form via the provided links of the table of contents. If everything i  |                                                                                     |
| efund Set-up  efund account information  eview and Submit  ease take a moment to review your responses. You can ma  ersonal Information                                                                                                    | ake changes by going back into the form via the provided links of the table of contents. If everything i  |                                                                                     |
| efund Set-up efund account information eview and Submit ease take a moment to review your responses. You can ma resonal Information udent information Your Lynn ID number, your name and today's date should D Number Student Name roday's Date efund Information                                                                                                    | ake changes by going back into the form via the provided links of the table of contents. If everything i  | s satisfactory, submit the form using the submit button at the bottom of the scree  |
| efund Set-up efund account information  view and Submit ease take a moment to review your responses. You can ma rsonal Information  udent information  Your Lynn ID number, your name and today's date should  D Number  Student Name  roday's Date  efund Information  In this section, please enter your bank account information  In this section, please enter your bank account information  Click here to view account and routing numbers sample. | ake changes by going back into the form via the provided links of the table of contents. If everything is | s satisfactory, submit the form using the submit button at the bottom of the scree  |
| efund Set-up efund account information view and Submit wase take a moment to review your responses. You can ma rsonal Information  Your Lynn ID number, your name and today's date should  D Number  Itudent Name  oday's Date  offund Information  In this section, please enter your bank account information  Click here to view account and routing numbers sample.  Click on the "Next Page" link to review and submit.                             | ake changes by going back into the form via the provided links of the table of contents. If everything is | s satisfactory, submit the form using the submit button at the bottom of the screen |
| efund Set-up efund account information  eview and Submit ease take a moment to review your responses. You can ma rsonal Information  udent information  Your Lynn ID number, your name and today's date should  D Number  Student Name  roday's Date  efund Information  In this section, please enter your bank account information Click here to view account and routing numbers sample.  Click on the "Next Page" link to review and submit.         | ake changes by going back into the form via the provided links of the table of contents. If everything is | s sallsfactory, submit the form using the submit button at the bottom of the scree  |

View Table of Contents

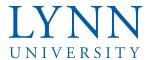

# How to receive a 1098-T

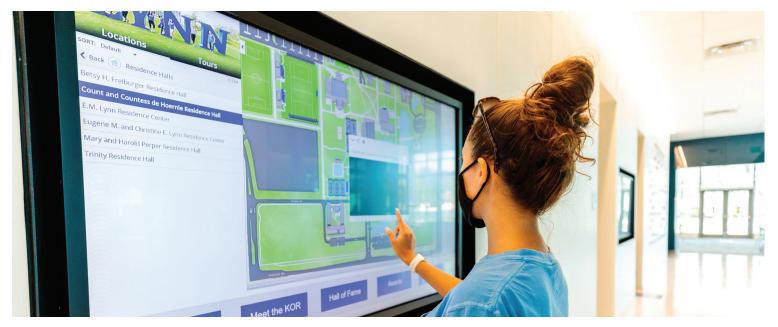

**Step 1.** In order to receive a 1098T tax form electronically each year, a student needs to provide consent to the university. Log in to myLynn (my.lynn.edu), and select "1098T Tax Forms" from the left side navigation after selecting the "Student Finances" tab.

## myLYNN

Home Academics Student Finances Life at Lynn Employees New Students Parents and Families Help My Pages

Home / Student Finances / Main

Student Finances

Main

Documents and Forms
My Account
My ESAS
Health Insurance
International Students
1098T Tax Forms

Student Finances

Student Finances

Student Financial Services

Step 2. Select the "Electronic 1098-T Consent Form" on the right hand side.

### 1098T Tax Forms

# Electronic 1098-T How to view your 1098T How to view your 1098T The IRS does not require you send in the form with your taxes. Electronic Consent Consent Form Electronic 1098-T Consent Form

If there is no form available for viewing or if there is a message that states that you are excluded from reporting, it may be for some reasons listed below:

**Step 3.** Once the form has been selected, it is necessary to enter your student ID number, date, and whether you wish to receive the 1098T electronically or via regular mail. It is important to click "Next Page" at the bottom of the screen before reviewing the information on the following page. Once all of the information is verified, "Submit Form" can be selected.

### 1098T Tax Forms

#### **Electronic Consent**

Electronic 1098-T Consent Form

Section 1: Consent Form

Page 1 of 1

d ID Numbe

2.Date of Submission

Oyes

3.Do you agree to receive your 1098-T Tuition statement electronically? Select YES to consent to view and print your IRS Form 1098T on-line, rather than receive a paper form. After January 23rd, your selection "NO" will be in effect the following taxONO year.

\*Required

View Table of Contents

Next page-->

### 1098T Tax Forms

#### **Electronic Consent**

Electronic 1098-T Consent Form

Review and Submi

Please take a moment to review your responses. You can make changes by going back into the form via the provided links of the table of contents. If everything is satisfactory, submit the form using the submit button at the bottom of the screen

Consent Form

1.ID Number

2.Date of Submission

res (

3.Do you agree to receive your 1098-T Tuition statement electronically? Select YES to consent to view and print your IRS Form 1098T on-line, rather than receive a paper form. After January 23rd, your selection "NO" will be in effect the following tax year.

Submit Your Form

If everything above is as you would like it, please submit your form using this button.

Submit Form

<--Previous Page

View Table of Contents

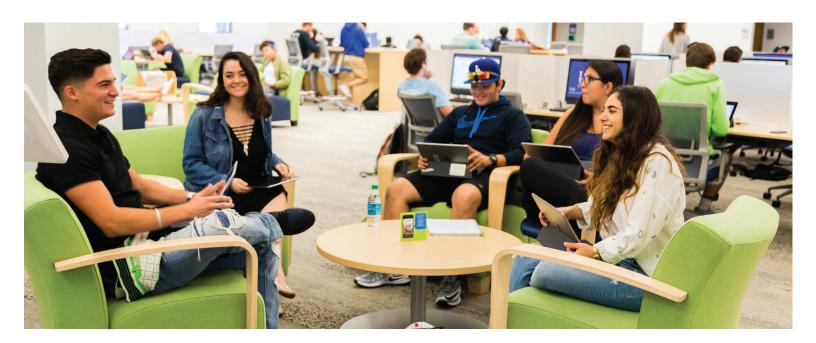